## Work Instructions – For completing Simply documents in nomoreforms (NMF) **Purpose**

This document is to assist the agents, brokers and producers with completing documents electronically. **Scope**

This activity begins when an agent, broker or producer is provided a link to complete documents to become contracted, set up electronic fund transfers or complete other contracting documents.

This activity ends when the documents have been submitted and a confirmation number was provided. **System Requirements**

In order to effectively utilize the system, certain software programs are required. Please ensure that at least one of the following software versions is installed on your computer, tablet, or smart-phone.

#### **Browser Requirements**

- Microsoft® Internet Explorer version 11.0.9600. or higher (disable Compatibility View Settings)
- Microsoft Edge version 25 or higher
- Firefox version 45.0.2 or higher
- Google Chrome version 50 or higher

MAC computer owners – The following are specific browser requirements for your device.

- Safari version 9.1 or higher
- Firefox version 3.6.3 or higher
- Google Chrome version 48 or higher

#### **Technical Support Contact Information**

If you require technical support with this application, please contact our service provider *nomoreforms* help desk at 800-686-8279 (8:00am-8:00 pm EST) or via email at support@nomoreforms.com.

## **Please be sure to use LIVING SECURE INSURANCE ADVISORS INC as the FMO/business name** throughout the contract *including* in the Assignment of Commissions section of the Appointment **Application.**

\*Please be sure to answer question #4 on the Appointment Application with "Yes" and with LIVING **SECURE INSURANCE ADVISORS INC information.** 

\*In the "Broker" line of the Joinder Agreement please use LIVING SECURE INSURANCE ADVISORS INC.

\*Your name must appear as it does on your Health License.

\*Please refer to your FMO for the LIVING SECURE INSURANCE ADVISORS INC Fed ID/Tax ID or for **assistance completing the contract.**

Please see the user guide and supporting docs attached as guidance on how certain forms need to be completed. Let us know if you have any questions!

https://www.ainsight.com/nomoreforms/logon?type=client\_nonins&clientCode=SMPL&clientpswd=FM OACSMPLHO **Client Package Code:** FMOACSMPLHO (case sensitive)

#### **Activity**

#### **Agent/Agency** (back to top)

**Step 1** Click on URL link supplied in email or copy and paste full link into preferred web browser.

**Step 2** Enter Agent's information *First Name, Last Name, SSN of Agent, and Assign Password* then retype Password.

For a new agency set up, the principal of the agency will need to complete documents first and then other agents in the agency can complete the sub-agent package. To set up the agency, log in using **the Agency Principal's name and SSN.**

\*\*\* Do not log in with the Agency Tax ID and Agency name. \*\*\*

**NOTE:** When you are assigning yourself a password it must contain:

- 8-10 characters
- At least one upper case character
- At least one number or special character

### **Step 3** Click *Log On to nomoreforms*

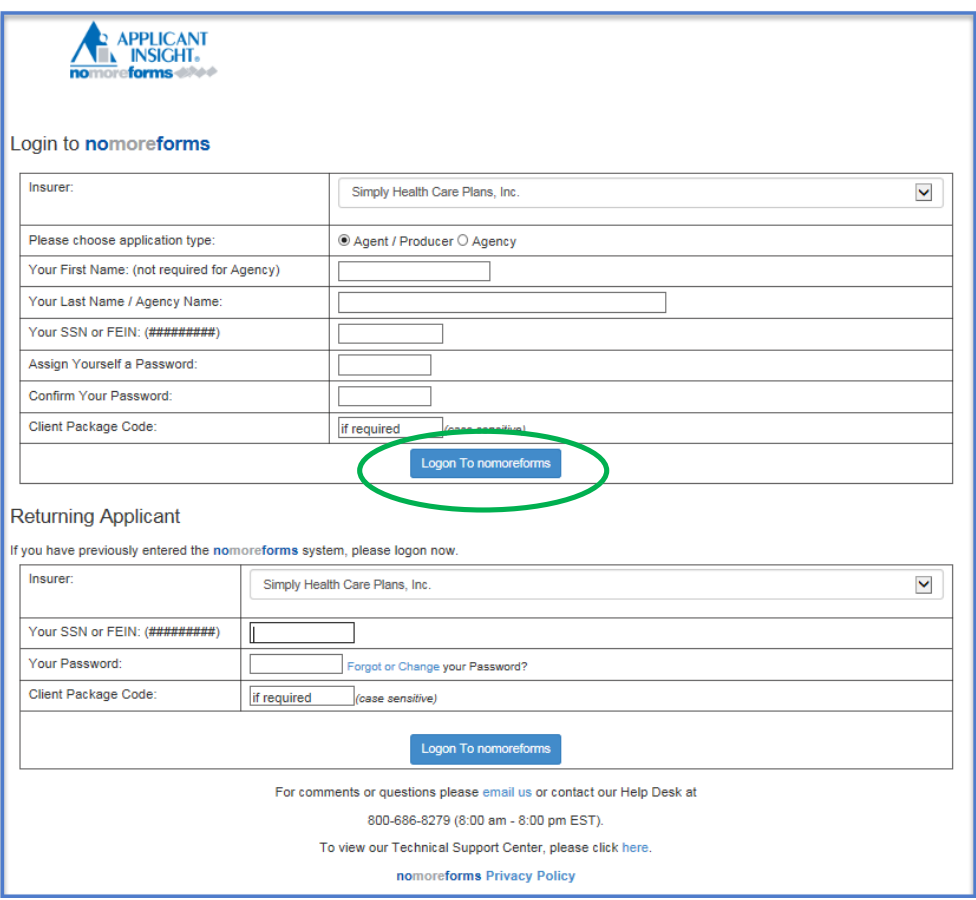

**Step 4** Complete each form in the order presented by clicking the form name. Repeat this process, until the status of all forms show complete.

Forms marked with a status of **Optional** are not required to submit the rest of the forms.

Once all forms have been completed, a *submit forms* button will appear next to the *return to nmf logon* button. (See Step 7)

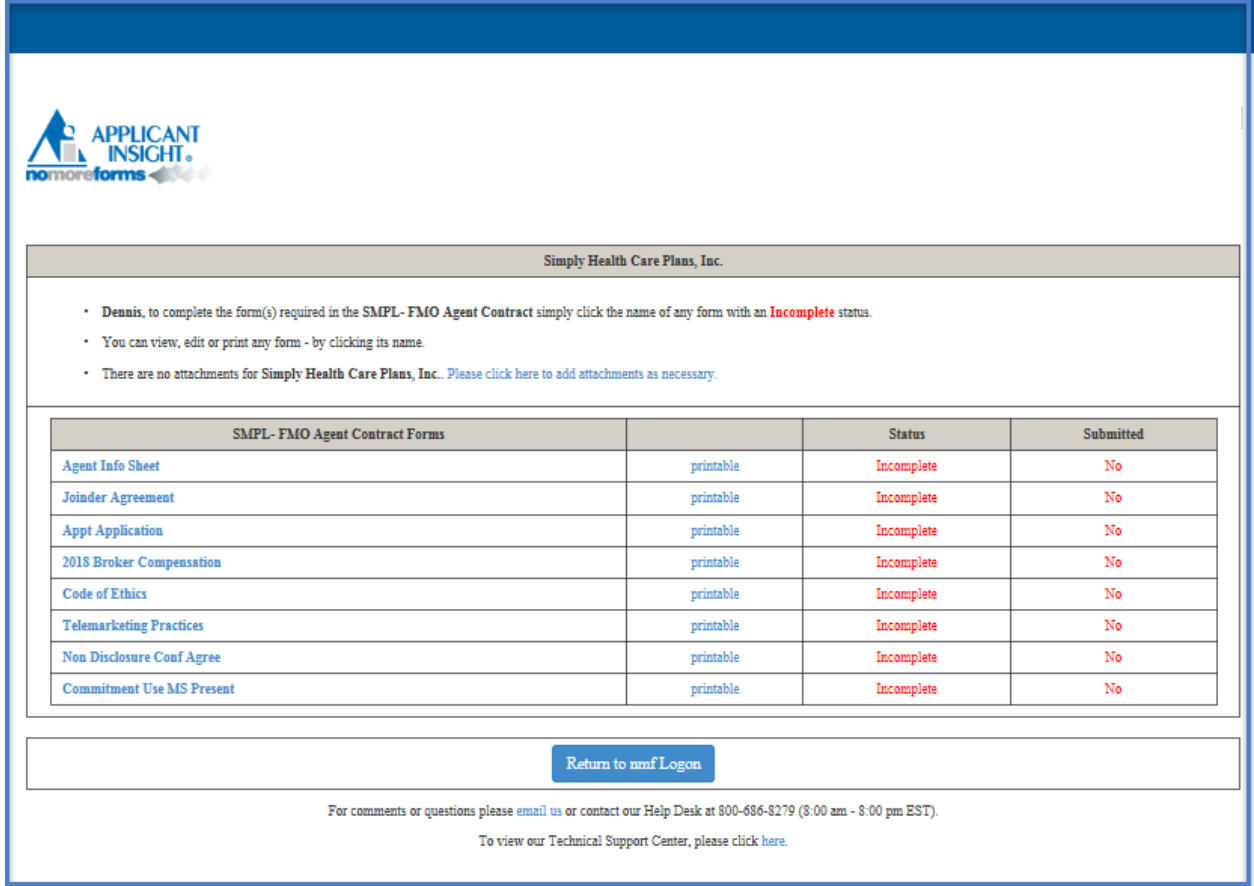

**NOTE:** Some fields on the forms may automatically populate with First Name, Last Name and SSN based on what was used when you logged in.

**Step 5** The fields outlined in RED are required and the fields in BLACK are optional. The forms will require you to *Agree* and/or allow an option to *Save Draft*.

If time does not allow for completion of all required fields on a form, click **Save Draft** to save existing information entered into form. You can return at a later time to complete the rest of the required fields.

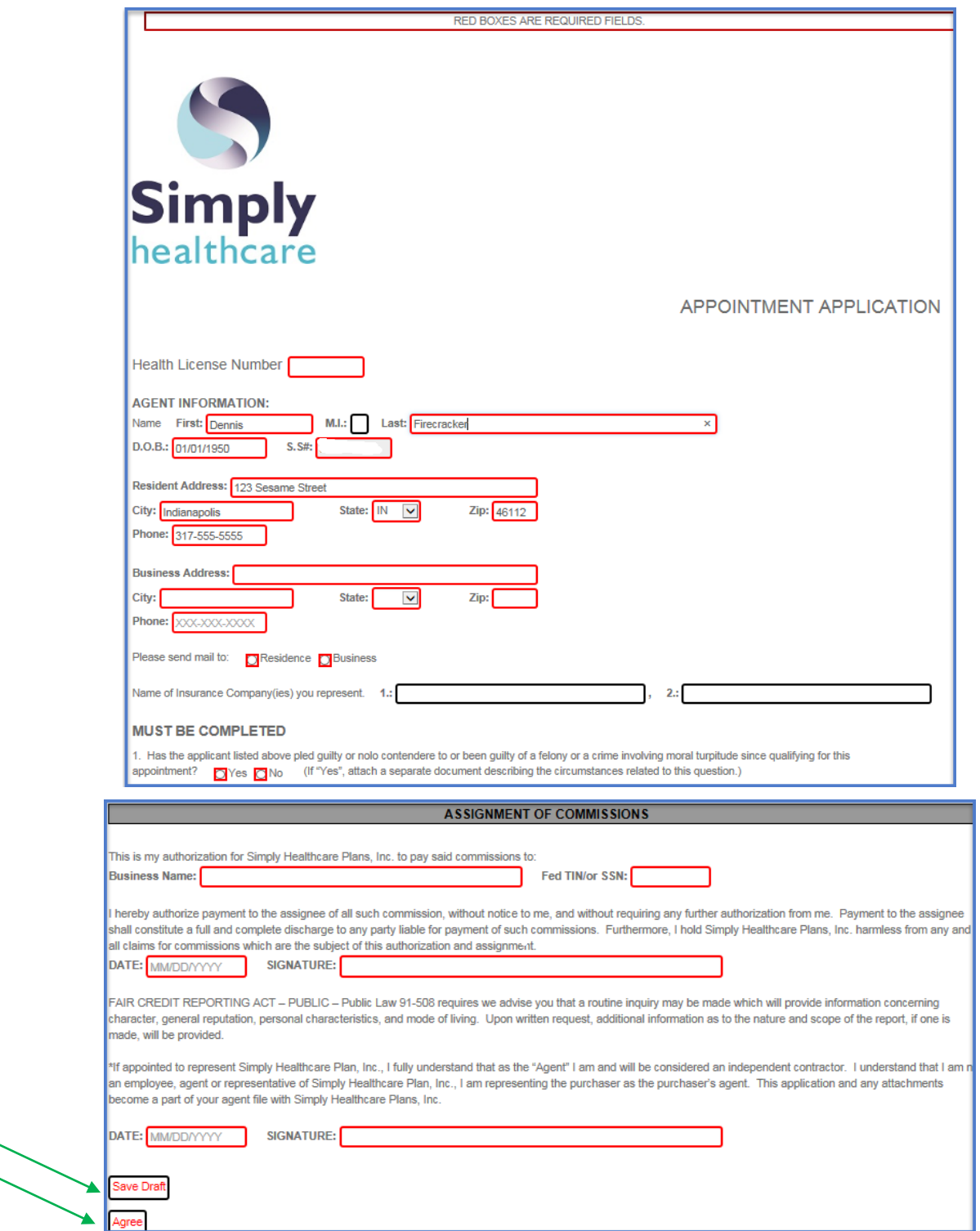

**Step 6** If you need to attach any documents like an explanation to a Producer Data Sheet question or voided check for bank draft, click **select here** as shown in the screen shot below.

**NOTE:** Below is the listing of acceptable images for attachments: SNP, TXT, TEXT, RTF, DOC, WPD, PDF, GIF, JPG, JPEG, TIF, TIFF, BMP, PPT, XLS, NDL, HTM, and HTML.

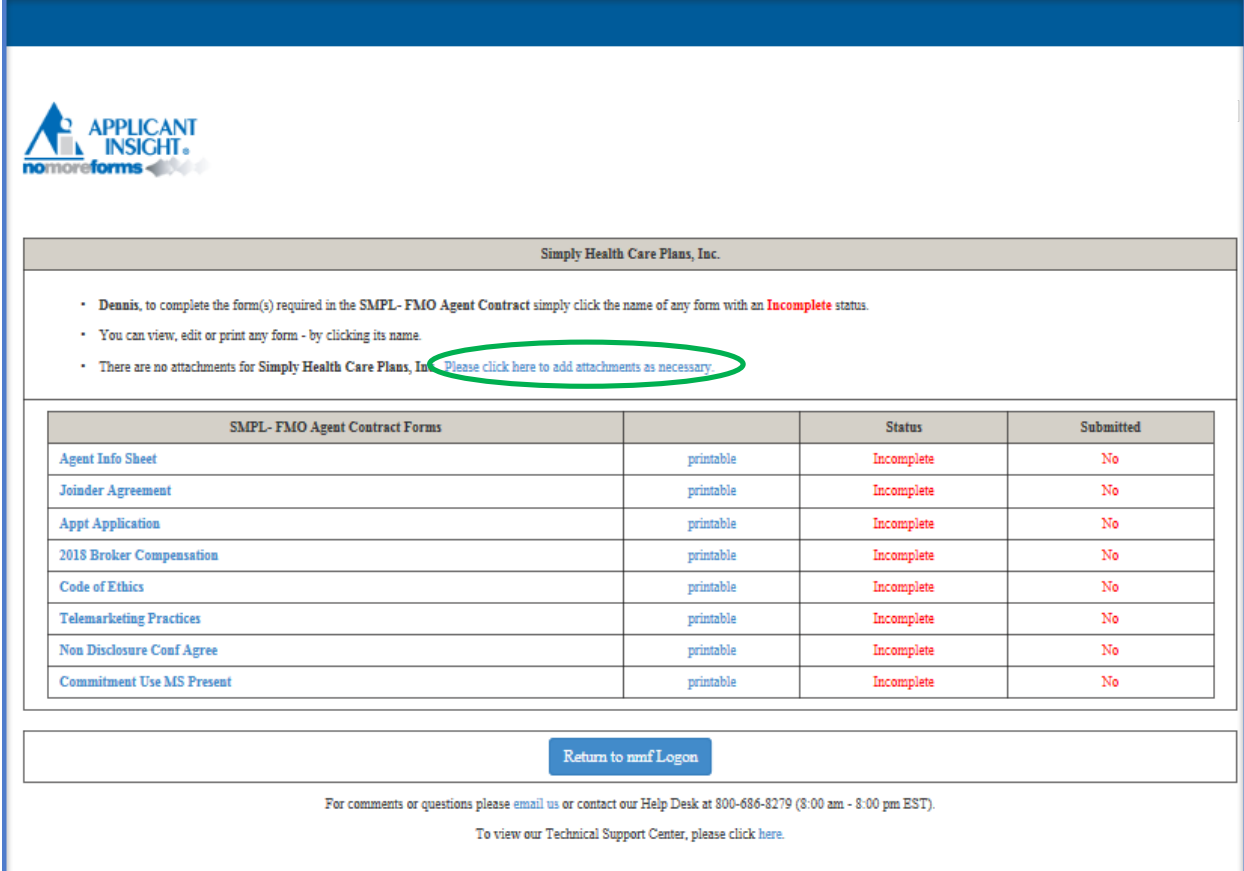

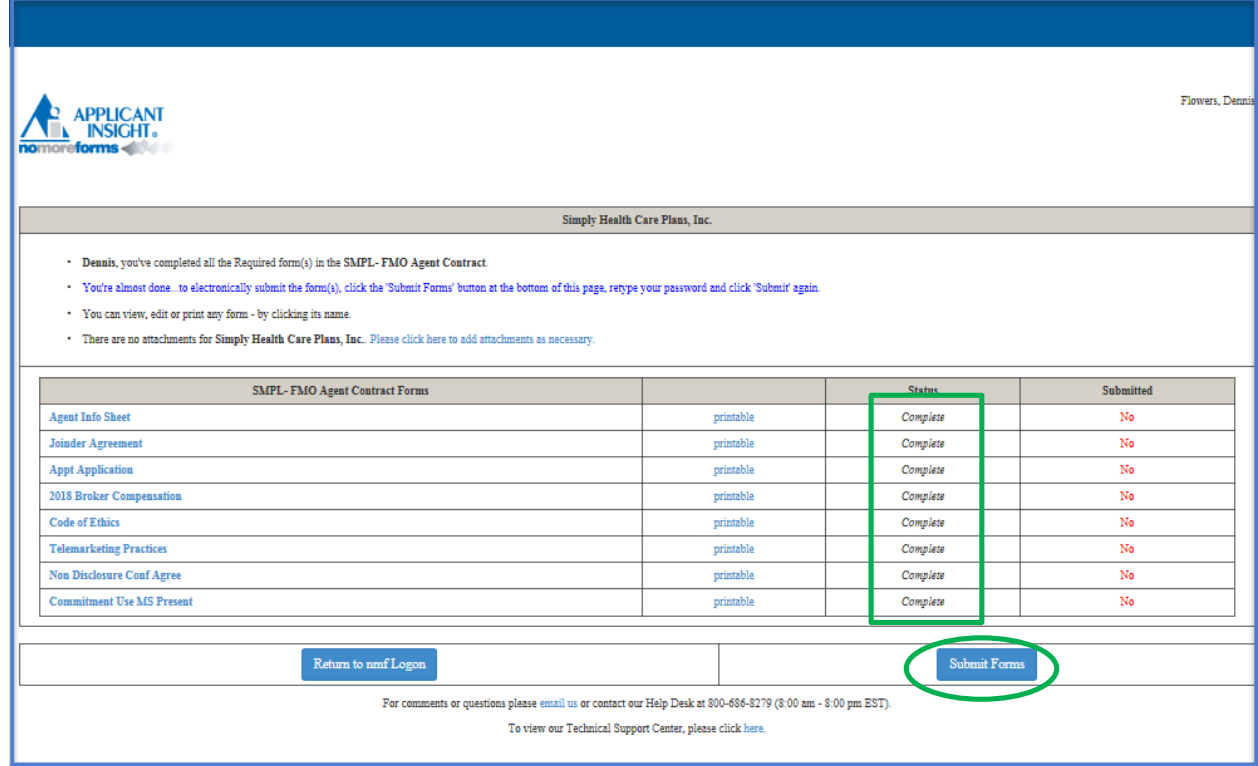

# **Step 7** Once all forms show a Status of *Complete*, select the *Submit Forms* button.

**Step 8** Enter the password created at the beginning of this process.

## The re-entered password acts as a digital signature for all your documents.

### Click *Submit Forms*.

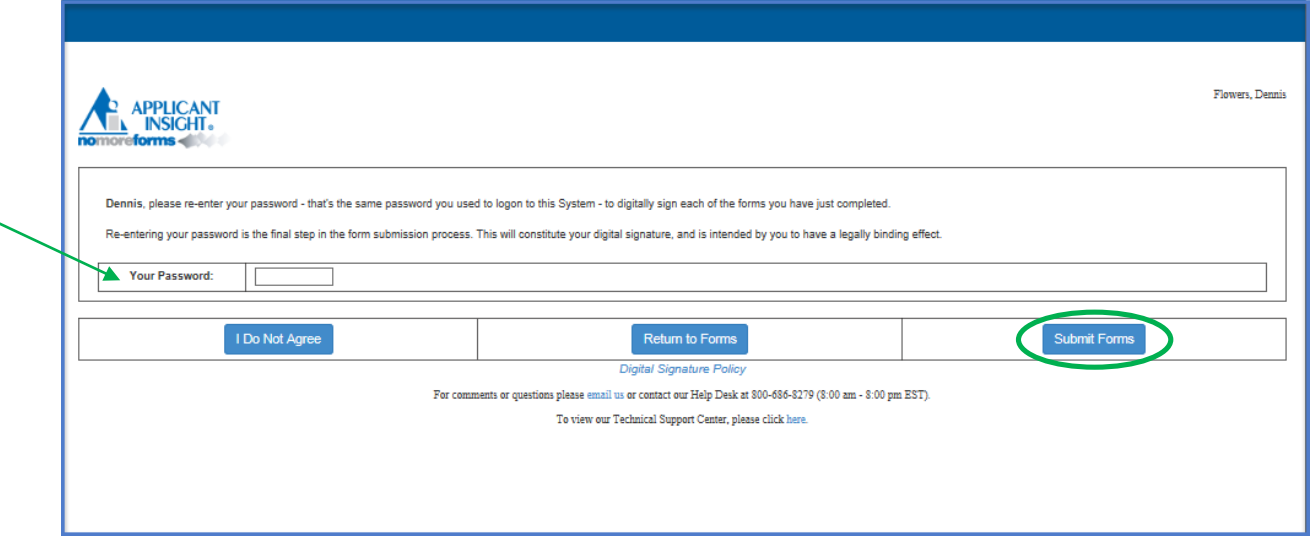

**Step 9** Click **Submit Forms** one final time.

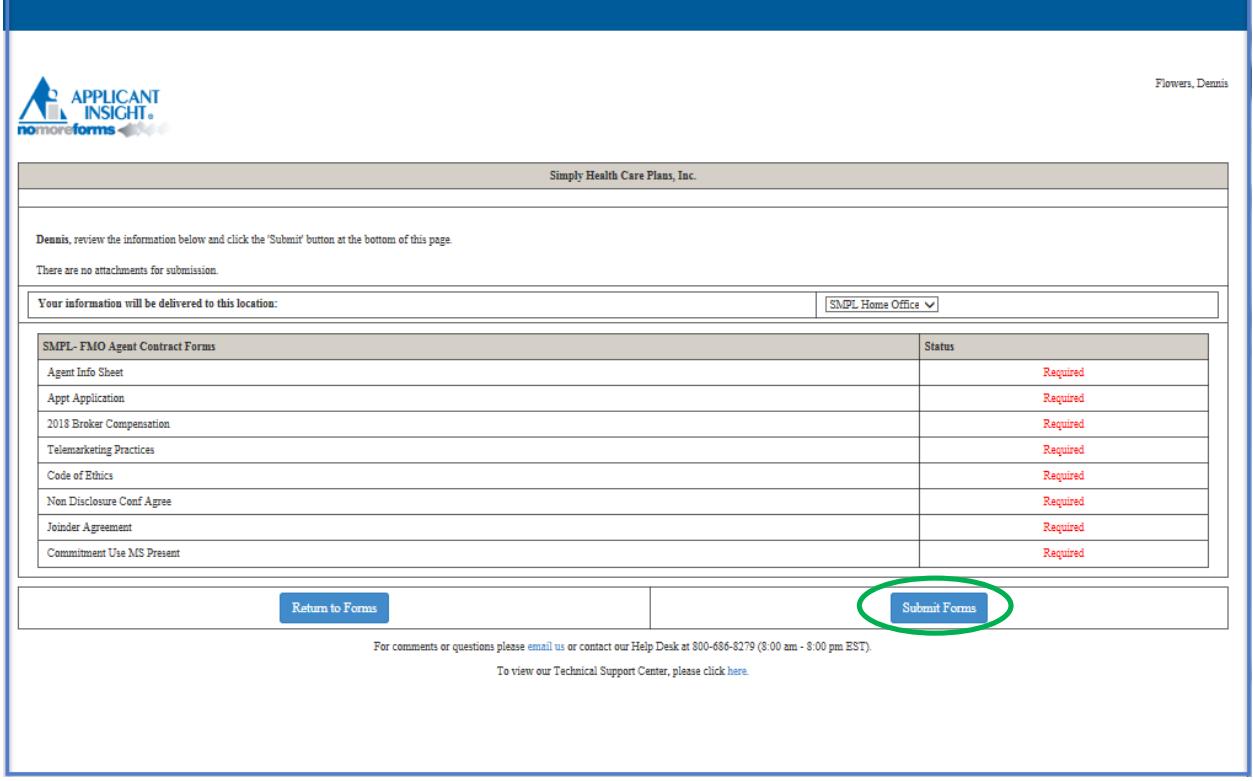

**NOTE:** If you are presented with the following screen, all required fields were not properly completed.

In order to correct the incomplete form select *click here* and the form will be presented and the missing information can be added.

If you need to come back to this page, simply close your browser and log back at a later time as a returning applicant, but know that your completed documents were not submitted.

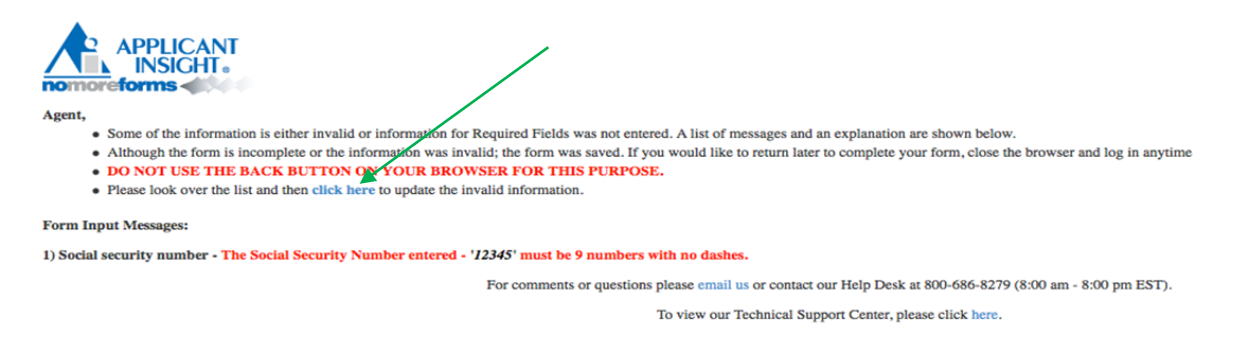

**Step 10** Once the screen below appears with the **Submission Confirmation Number**, the on-line documents have been submitted to the Licensing and Credentialing department. If any further follow up is required, please reference the submission confirmation number provided to you.

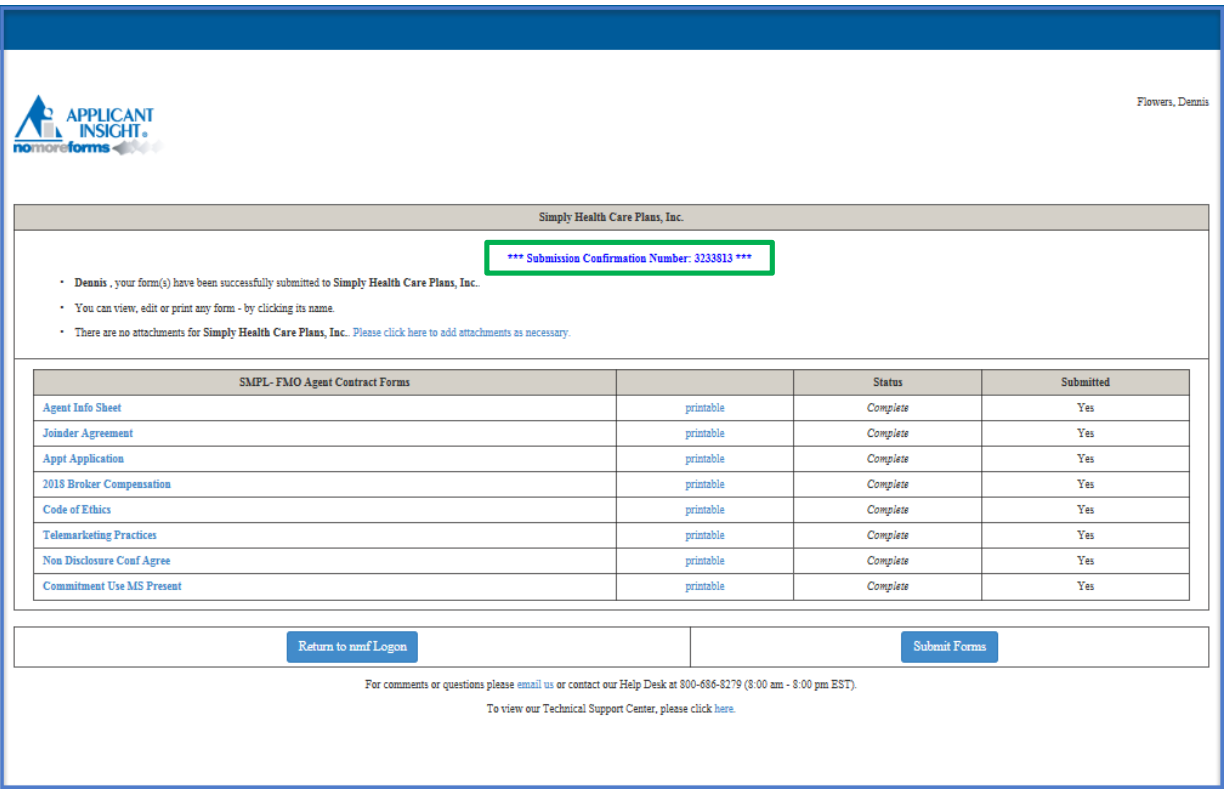

Please allow 3-5 business days for processing.

**NOTE:** If you need to review your completed forms, you can access by clicking on the original URL provided and signing in as a returning applicant with your SSN and password.

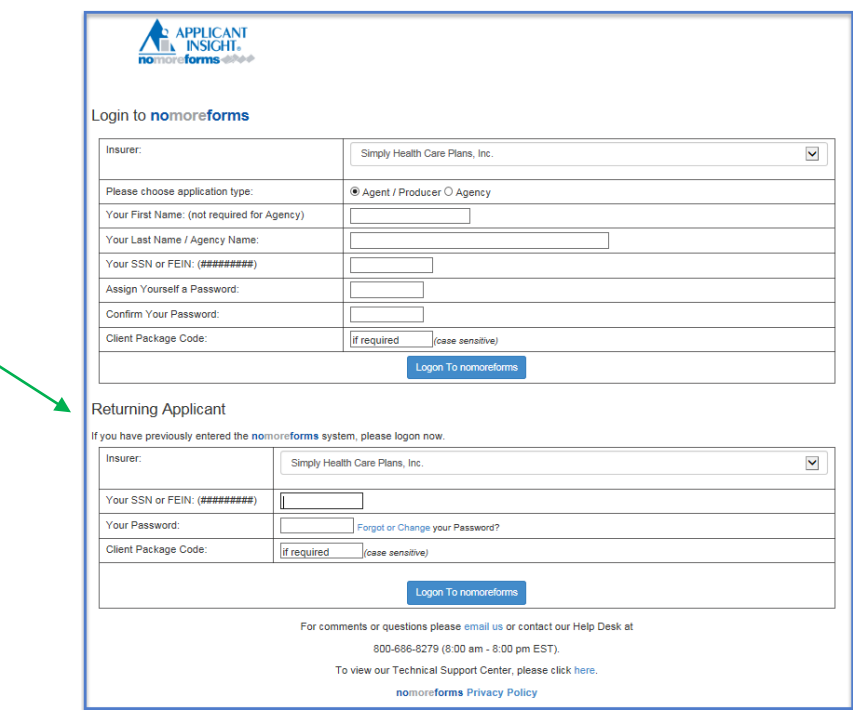

NOTE: If you forget your password/need to change it, please click on *Forgot or Change your password?* 

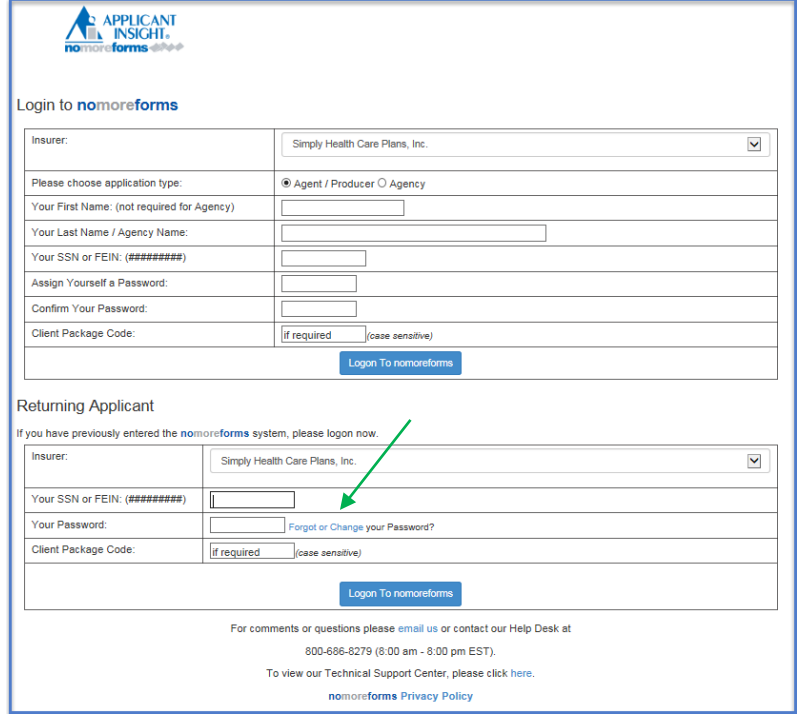

End of Activity *(back to top)*